# **4.2 Offene Posten-Buchhaltung**

#### **Einstiegssituation: Bezahlen von Eingangs- und Ausgangsrechnungen**

Als Mitarbeiter/in der Buchhaltung der WOLIT-Solutions KG haben Sie die Aufgabe, Zahlungsausgänge an Lieferanten und Zahlungseingänge von Kunden zu buchen.

- *1. Erzeugen Sie eine Eingangs- und eine Ausgangsrechnung für 5 Stück Connprint 8000. Bach liefert 5 Laserdrucker Connprint 8000. Am gleichen Tag werden genau diese 5 Stück an die Siebels GmbH verkauft. Belegdatum und Lieferdatum sind in beiden Belegen der 2. Februar des aktuellen Geschäftsjahres.*
	- *a) Öffnen Sie den Datenstand WOLIT\_00.sdb. Erzeugen Sie für die Eingangsrechnung von Bach den internen Beleg und notieren Sie den Rechnungsbetrag.*
	- *b) Erzeugen Sie die Ausgangsrechnung an Siebels und notieren Sie den Rechnungsbetrag.*
	- *c) Lassen Sie die OP-Liste Kreditoren anzeigen und notieren Sie den Gesamtbetrag. Nutzen Sie die Filterfunktion.*
	- *d) Lassen Sie die OP-Liste Debitoren anzeigen und notieren Sie den Gesamtbetrag.*

*Die Überweisung an Bach wird am 22. Februar veranlasst. Der Kontoauszug der Hausbank weist am 24. Februar den Zahlungsausgang an Bach und den Zahlungseingang von Siebels folgendermaßen aus:*

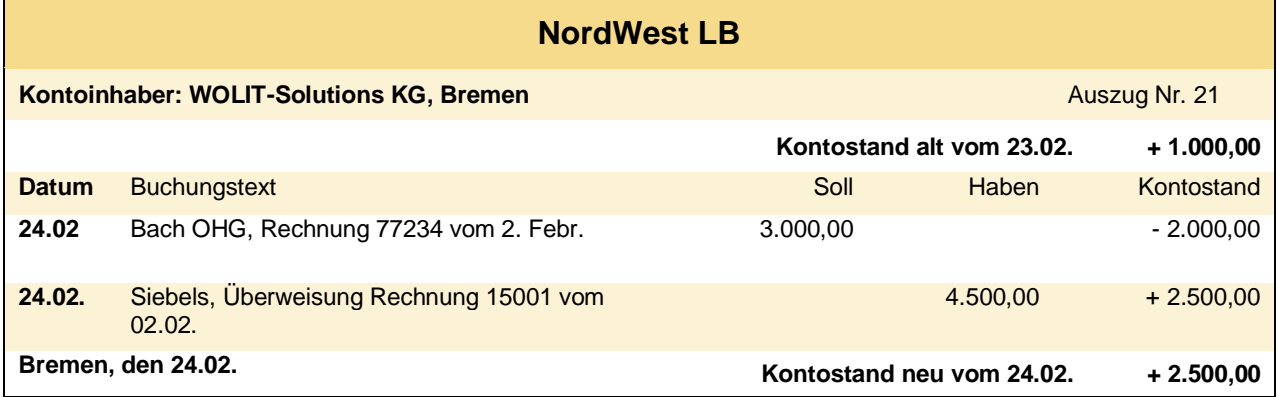

- *2. Buchen Sie den Zahlungsausgang und den Zahlungseingang.*
	- *a) Rufen Sie den Buchungserfassungsbildschirm auf und erfassen Sie die folgenden Buchungen. Nutzen Sie die Bedienungsanleitung Zahlungsausgang bzw. Zahlungseingang bei "Offene Posten-Buchhaltung" ab Seite 23.*

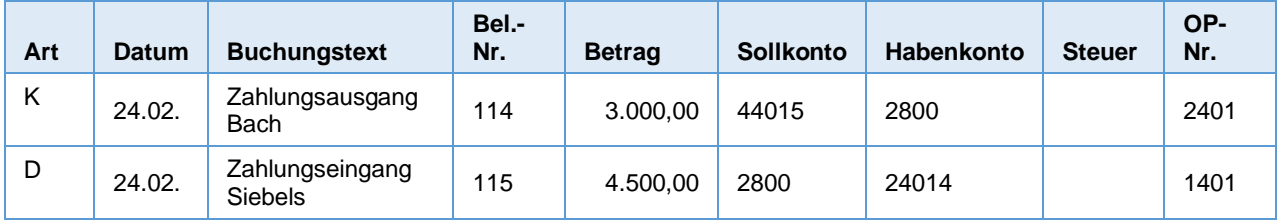

*b) Lassen Sie die OP-Liste Kreditoren und die OP-Liste Debitoren anzeigen. Welcher Gesamtbetrag wird jeweils ausgewiesen?*

### **Grundlagen**

Eingangsrechnungen sowie Ausgangsrechnungen, die zum Zeitpunkt der Betrachtung noch nicht bezahlt sind, werden als **offene Posten** bezeichnet. Für den Beschaffungsbereich und den Absatzbereich stehen sich folgende Begriffe gegenüber:

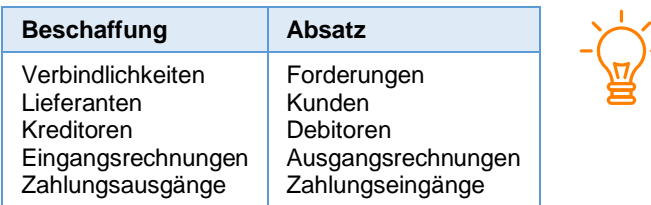

Bei den Geschäftsfällen im Beschaffungsbereich handelt es sich in der Regel um Aufwendungen, wie zum Beispiel die Wareneinkäufe. Es kann sich aber auch um Beschaffungen von Anlagegegenständen handeln, die auf Bestandskonten gebucht werden. Bei den Geschäftsfällen im Absatzbereich handelt es sich überwiegend um Erträge, wie zum Beispiel die Warenverkäufe. Der Verkauf von (gebrauchten) Anlagegegenständen ist eine Ausnahme.

Aufgabe der "offene Posten-Buchhaltung" ist es, jederzeit die offenen Eingangsrechnungen der

**Kreditorenbuchhaltung** und offenen Ausgangsrechnungen der **Debitorenbuchhaltung** auflisten zu können und fällige Zahlungen an Lieferanten zu veranlassen sowie die Zahlungseingänge der Kunden zu prüfen. Dabei werden nicht nur die Gesamtverbindlichkeit bei einem Lieferanten oder die Gesamtforderung an einen Kunden festgehalten, sondern jede einzelne Rechnung. **Zahlungsein- und Zahlungsausgänge** werden dann jeweils den vorher gebuchten Rechnungen zugeordnet.

Wenn Zahlungsbetrag und Rechnungsbetrag

übereinstimmen, ist der offene Posten vollständig mit der Buchung der Zahlung ausgeglichen. Es kommt aber auch vor, dass der Zahlungsbetrag niedriger ist, wie zum Beispiel bei einer Teilzahlung. In diesem Fall bleibt der Restbetrag als

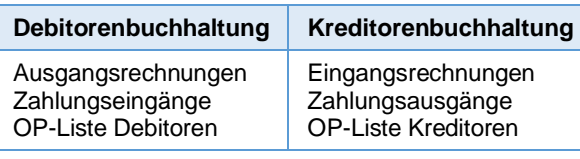

Forderung bzw. Verbindlichkeit stehen und der offene Posten ist noch nicht ausgeglichen. In der betrieblichen Praxis kommt es auch oft vor, dass der Zahlungsbetrag größer ist als einzelne Rechnungen und deshalb auf mehrere offene Posten aufgeteilt wird.

Professionelle Finanzbuchhaltungsprogramme bzw. das Modul Finanzbuchhaltung einer integrierten Unternehmenssoftware unterstützen die offene Posten-Buchhaltung durch eigene Menüauswahl für die Debitoren- und Kreditorenbuchhaltung.

### **Arbeitsauftrag 41**

Die WOLIT-Solutions KG hat zum 31. Dezember des abgeschlossenen Geschäftsjahres die folgenden Inventurwerte festgestellt:

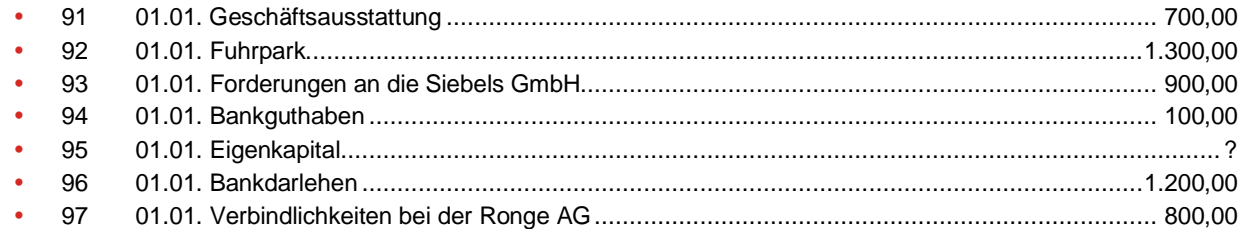

Im Januar des aktuellen Geschäftsjahres sind insgesamt 4 Belege zu buchen:

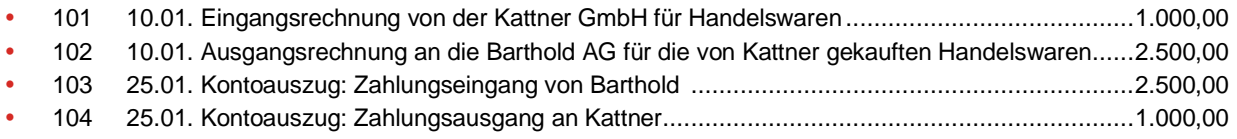

- *1. Erstellen Sie die Eröffnungsbilanz zum 1. Januar des aktuellen Geschäftsjahres.*
- *2. Buchen Sie die Anfangsbestände der Bestandskonten in Grund- und Hauptbuch. Buchungsdatum 1. Januar, Belegnummern ab 91.*
- *3. Buchen Sie die Rechnungen vom 10. Januar und die Zahlungen vom 25. Januar in Grund- und Hauptbuch.*
- *4. Schließen Sie die Konten zum 31. Januar in Grund- und Hauptbuch ab. Belegnummern ab 901.*

# **Arbeitsauftrag 42**

Führen Sie den Geschäftsgang des Arbeitsauftrags 41 mit MonKey Office durch.

- *1. Erstellen Sie für die Buchung der Anfangsbestände und der Belege 101 bis 104 einen Kontierungsbogen.*
- *2. Öffnen Sie den Datenstand WOLIT\_00.sdb mit MonKey Office und erfassen Sie die Buchungen des Kontierungsbogens. Beachten Sie:*

*Erfassen Sie Beleg 101 als "Neue Kreditorenrechnung" und Beleg 102 als "Neue Debitorenrechnung" entsprechend der Bedienungsanleitung ab Seite 27. Wählen Sie bei der Buchung der Zahlungen jeweils die auszugleichenden offenen Posten aus.*

- *3. Lassen Sie die folgenden Auswertungen auf dem Bildschirm anzeigen:*
	- *a) Eröffnungsbilanz*
	- *b) Summen & Salden-Liste*
	- *c) Bilanz sowie die Gewinn- und Verlustrechnung zum 31. Januar*
- *4. Prüfen Sie, ob die Salden des GuV-Kontos und des SBK des Arbeitsauftrags 41 mit den Daten der Summen & Salden-Liste übereinstimmen.*
- *5. Erläutern Sie, wie der Januar-Gewinn erwirtschaftet wurde.*

## **Arbeitsauftrag 43 3**

Als Mitarbeiter/in der Buchhaltung der WOLIT-Solutions KG und betrachten Sie ein neues Geschäftsjahr. Im Januar des aktuellen Geschäftsjahres fallen folgende Geschäftsfälle an.

Anfangsbestände:

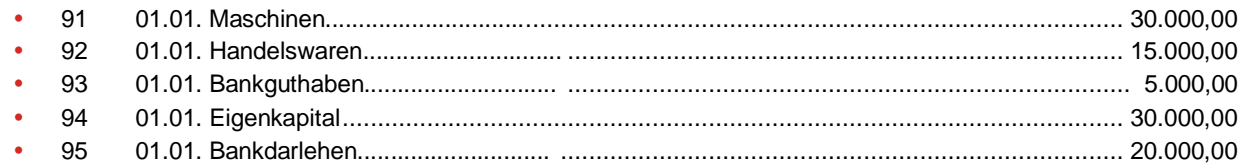

#### Geschäftsfälle:

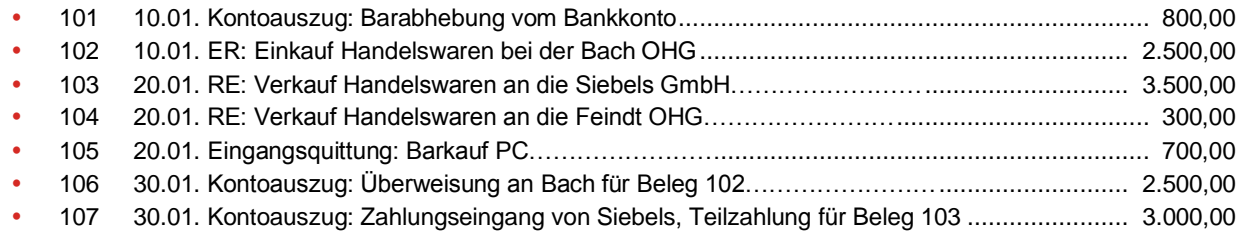

- *1. Buchen Sie die Geschäftsfälle 101 bis 107 im Grundbuch.*
- *2. Wie hoch ist jeweils der Kontostand am 31. Januar des Kontos …*
	- *a) Bank*
	- *b) Kasse*
	- *c) Verbindlichkeiten aus LL*
	- *d) Forderungen aus LL*
	- *e) Aufwendungen für Waren*
	- *f) Umsatzerlöse für Waren?*

### **Arbeitsauftrag 44**

*1. Erstellen Sie für die Buchung der Anfangsbestände und der Geschäftsfälle des Arbeitsauftrags 43 einen Kontierungsbogen.*

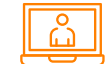

- *2. Rufen Sie MonKey Office auf:*
	- *a) Öffnen Sie den Datenstand WOLIT\_00.sdb und buchen Sie die Anfangsbestände. Lassen Sie die Eröffnungsbilanz anzeigen.*
	- *b) Buchen Sie die laufenden Geschäftsfälle der Belege 101 bis 107. Für die Erfassung der Buchung des Beleges 107 können Sie die Bedienungsanleitung "Teilzahlung" auf Seite 30 zu Hilfe nehmen.*
	- *c) Lassen Sie die Summen- und Saldenliste anzeigen und prüfen Sie Ihre Lösung der Teilaufgabe 2 des Arbeitsauftrags 43.*
	- *d) Erstellen Sie eine Druckvorschau der Bilanz und der GuV-Rechnung und erläutern Sie den ausgewiesenen Gewinn.*
	- *e) Lassen Sie den Kontoauszug für das Konto 2800 Bank anzeigen. Nehmen Sie die Bedienungsanleitung "Kontoauszug für ein einzelnes Konto" auf Seite 31 zu Hilfe.*